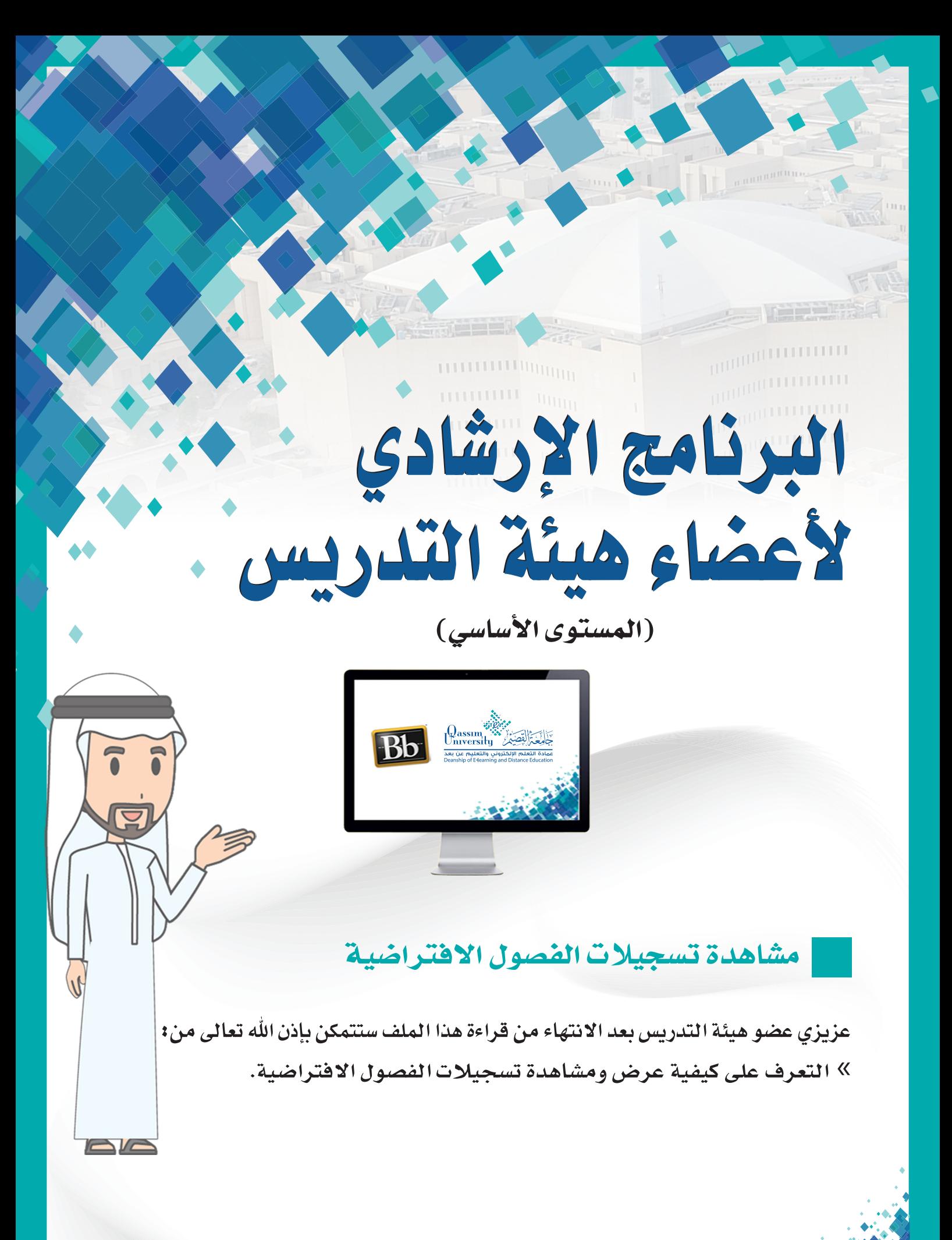

عزيزي عضو هيئة التدريس لعرض ومشاهدة تسجيلات الفصول الافتراضية التى تم تسجيلها على النظام، 1. قم بالضغط على رابط (الفصول الافتراضية) من القائمة الرئيسية للمقرر التي تظهر على الجانب الأيمن من الشاشة.

2. لتبدأ شاشة الفصول الافتراضية في الظهور أمامك على الشاشة.

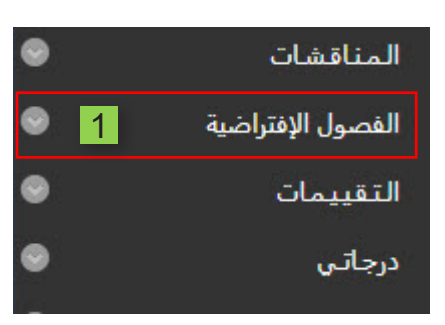

3. قم بالضغط على زر (القائمة).

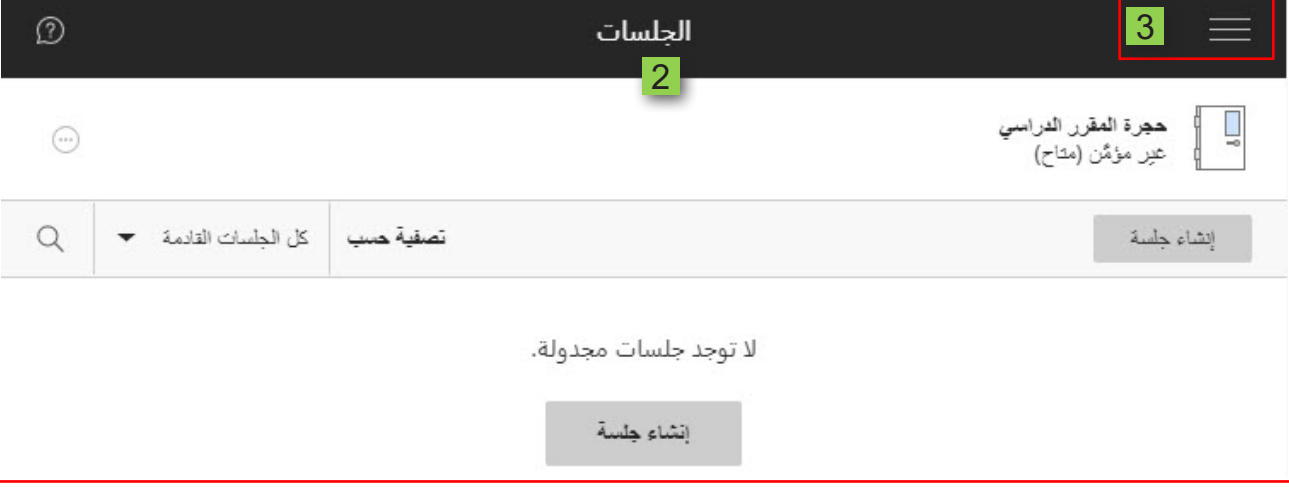

- 4. ومن القائمة المنسدلة قم بالضغط على (التسجيلات)،
- 5. لتظهر أمامك تسجيلات الفصول الافتراضية التي تم تسجيلها لهذا المقرر.
	- 6. حدد اسم الجلسة لمشاهدتها،
	- 7. ثم اضغط على (مشاهدة الآن)

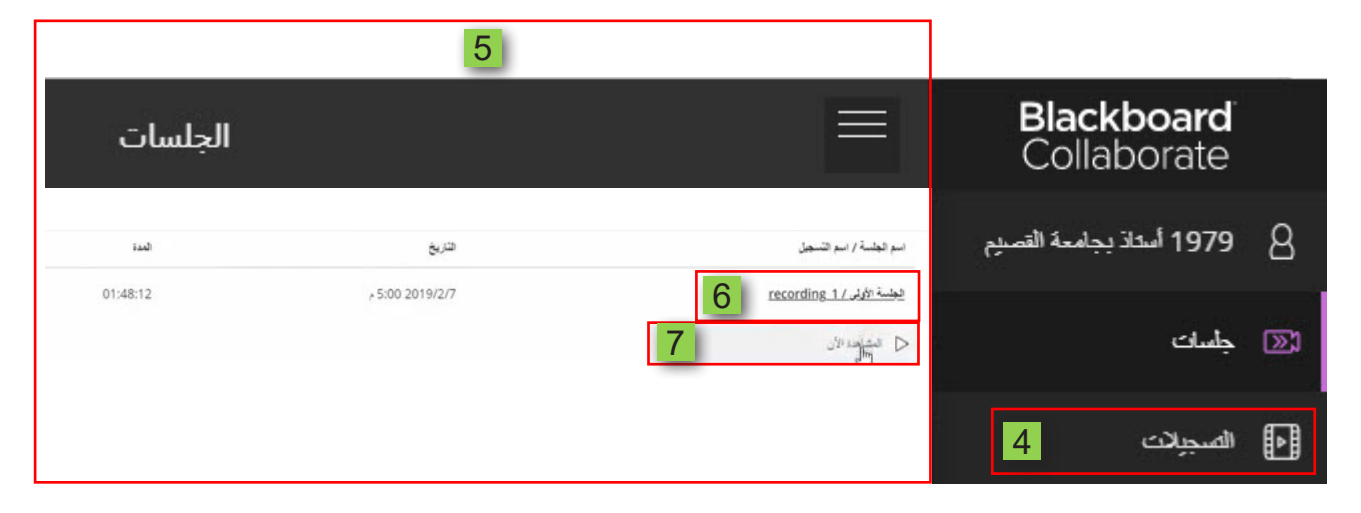

ليتم تشغيل التسجيل أمامك على الشاشة في صفحة متصفح جديدة.

8. كما يمكنك تحميل التسجيل على جهازك الشخصي من خلال الضغط على (خيارات التسجيل)

## 9. ثم اختيار (تنزيل) ليتم تحميل التسجيل على جهازك.

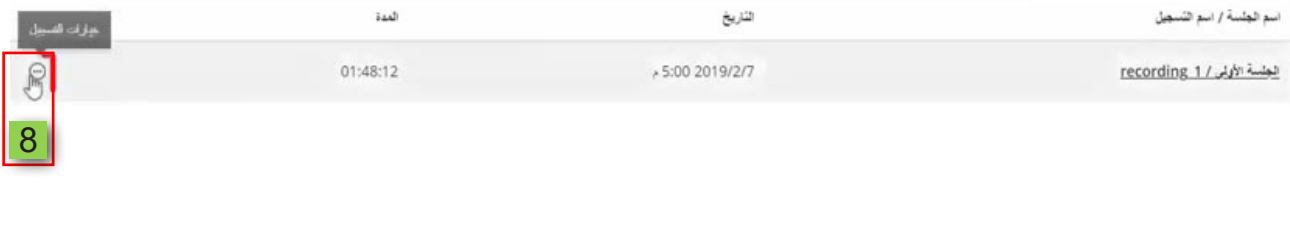

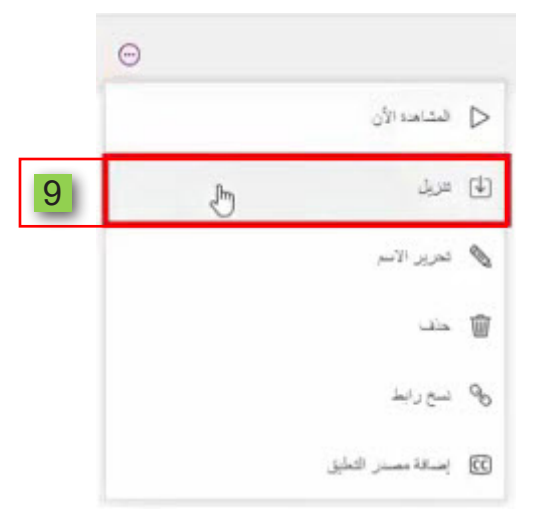